## Next Steps: NBS System Access

To obtain NBS system access, users must complete the following steps:

1. Confirm you have successfully completed all Buyer Contracts Course modules.

| Results by Module                                     | Print   Export   Modify Tab |                   |                                                 |
|-------------------------------------------------------|-----------------------------|-------------------|-------------------------------------------------|
| Module                                                | Requirement                 | Completion Status | Details                                         |
| BC Module 1: NIH Business System<br>Overview          | Required                    | Successful        | Attempts Allowed:<br>Unlimited<br>Score: 100.00 |
| BC Module 2: Introduction to PRISM                    | Required                    | Successful        | Attempts Allowed:<br>Unlimited<br>Score: 100.00 |
| BC Module 3: Pre-Award                                | Required                    | Successful        | Attempts Allowed<br>Unlimited<br>Score: 100.00  |
| BC Module 4: Creating A Contract_V3                   | Required                    | Successful        | Attempts Allowed:<br>Unlimited<br>Score: 100.00 |
| BC Module 5: Administering And<br>Modifying Contracts | Required                    | Successful        | Attempts Allowed:<br>Unlimited<br>Score: 100.00 |
| BC Module 6: Contract Closeout                        | Required                    | Successful        | Attempts Allowed:<br>Unlimited<br>Score: 100.00 |

Complete the Buyer Contracts Course Final Assessment.
 Select "Launch Content."

| BC Module 6:<br>Contract<br>Closeout | Content Module | Required | Attempts Allowed:<br>Unlimited<br>Score: 100.00        | Quanantul     | 08/08/2016 | Launch Content |  |
|--------------------------------------|----------------|----------|--------------------------------------------------------|---------------|------------|----------------|--|
|                                      |                |          |                                                        | Successful    | 08/08/2016 | more actions   |  |
| Buyer<br>Contracts<br>Course Final   | Content Module | Required | Attempts Allowed:<br>Unlimited<br>Mastery Score: 70.00 | Not Evaluated |            | Launch Content |  |
| Assessment                           |                |          | Score: 73.00                                           |               |            | Cancel         |  |

• View the Concept page, then select the **Final Course Assessment** hyperlink.

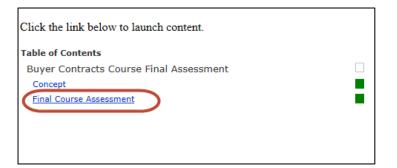

3. After completing the Final Assessment, print your score (must be 70% or higher).

| attempt: Passed 🗸                                                                                         |                 |                  |   |  |
|----------------------------------------------------------------------------------------------------|-----------------|------------------|---|--|
|                                                                                                    |                 |                  | 1 |  |
| Final Course Assessment Summary                                                                           |                 |                  |   |  |
| Date: Monday, August 08, 2016 12:48:00 PM                                                                 |                 |                  |   |  |
| You have completed the Final Course Assessm                                                               | ent assessment. |                  |   |  |
| <ul> <li>✓ You responded correctly to 15 of 15 questions.</li> <li>✓ Your total score is 100%.</li> </ul> |                 |                  |   |  |
| Response Summary                                                                                          |                 |                  |   |  |
| Question Name                                                                                             | Correct         | Incorrect/Unsure |   |  |
| end-to-end                                                                                                | 1               |                  |   |  |
| Acquisition Resources                                                                                     |                 |                  |   |  |
| Changing Preferences                                                                                      | 1               |                  | ] |  |
| Routing                                                                                                   | 1               |                  |   |  |
| Cancel a requisition                                                                                      | 1               |                  |   |  |
| Acq Plan                                                                                                  |                 |                  |   |  |
| Definition of Contract                                                                                    | 4               |                  |   |  |
| contract type                                                                                             | 1               |                  |   |  |
| contract creation                                                                                         | 1               |                  | ] |  |
| deobligated                                                                                               | 1               |                  |   |  |
| bilateral Mod                                                                                             | 1               |                  | 1 |  |
| deobs                                                                                                    | 1               |                  |   |  |
| closeout                                                                                                  | 1               |                  | 1 |  |
| acq roles in closeout                                                                                     |                 |                  |   |  |
| FPDS                                                                                                    | 1               |                  | ] |  |
| Print                                                                                                    |                 |                  |   |  |

You will receive a prompt to select your printer. Print as you normally would.

- 4. After passing the assessment, complete the <u>User Access Form</u> (select "Buyer Contract") and attach printed Final Assessment score.
- 5. Submit User Access Form and Final Assessment to the appropriate POC in your OA or IC.